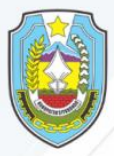

PEMERINTAH KABUPATEN SITUBONDO **KECAMATAN JANGKAR** 

# **PEDOMAN TEKNIS PRAKTIS JANGKAR**

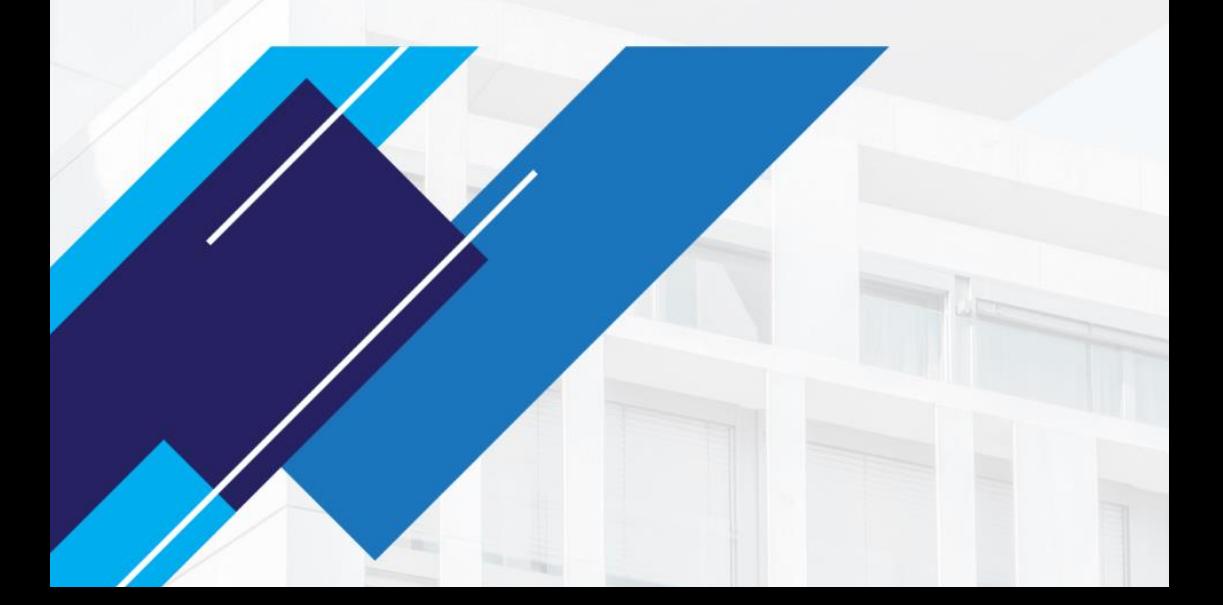

# **"PERANGKAT YANG DIBUTUHKAN"**

- 1. Perangkat Lunak
	- a) Internet Explorer, Mozila FireFox, Google Chrome atau lainnya
	- b) PDF Reader
- 2. Perangkat Keras
	- Handphone/Smartphone

#### **LOGIN PENGGUNA**

#### **DAFTAR JENIS PENGGUNA**

## 1. OPERATOR PKK DESA/KELURAHAN

#### **LOGIN APLIKASI**

#### **Untuk memulai akses terhadap aplikasi ini:**

- 1. Bukalah aplikasi PATEN Kec. Jangkar melalui web browser (Internet Explorer, Mozila FireFox, Google Chrome atau lainnya) kemudian ketikan pada adreessbox dengan alamat url sebagai berikut: [https://jangkar.situbondokab.go.id/tp\\_pkk/](https://jangkar.situbondokab.go.id/tp_pkk/)
- 2. Kemudian tekan Enter pada tombol keyboard atau klik tombol Go pada browser
- 3. Akan muncul tampilan halaman depan aplikasi Praktis Jangkar Kecamatan Jangkar. Maka pada layar akan tampak menu Halaman Pembuka / Awal situs Praktis Jangkar Kecamatan Jangkar seperti pada gambar.

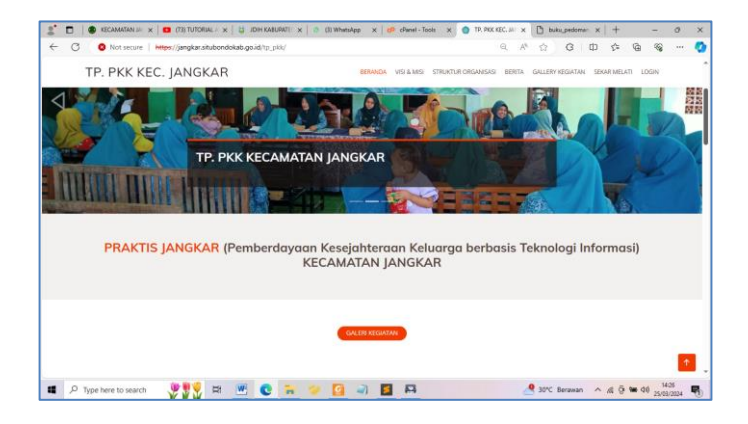

# **Panduan Login Akun**

## 1. **Login Akun**

Pemohon yang telah memiliki aku , dapat memasukan username berupa alamat email yang terdaftar pada PRAKTIS JANGKAR Kemudian mengisi password dengan benar.

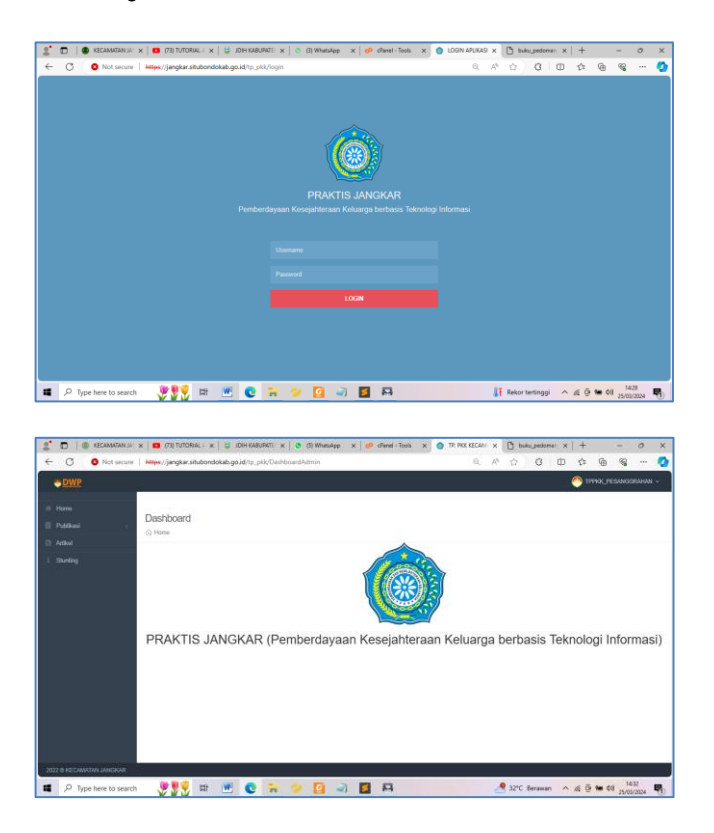

**Mengisi Kegiatan Meliputi Foto Kegiatan, Berita ada Rekap Data Stunting**

# **1) Galery Kegiatan**

a) Pilih Menu Publikasi, Pilih Sub Menu Galeri

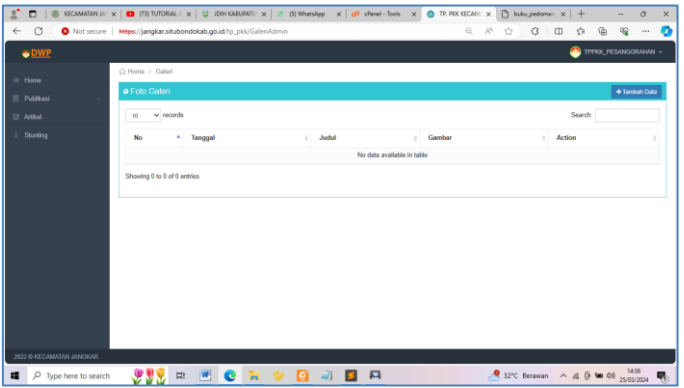

b) Pilih Tambah Data, Kemudia Isi Form Sesuai dengan Keterangan :

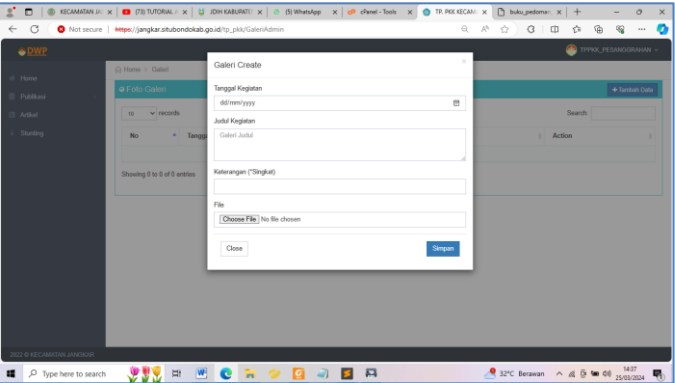

## c) Tampilan Data Galeri

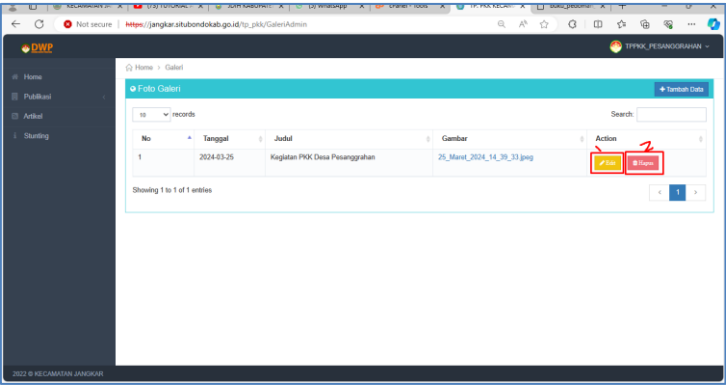

Berikut Keterangan Tombol :<br>Tombol Edit (1) Tombol Edit (1) : Berfungsi Edit atau Update Data<br>Tombol Hapus (2) : Berfungsi Untuk Menghapus Data

- 
- : Berfungsi Untuk Menghapus Data

# **2) Artikel**

**a)** Pilih Menu Artikel

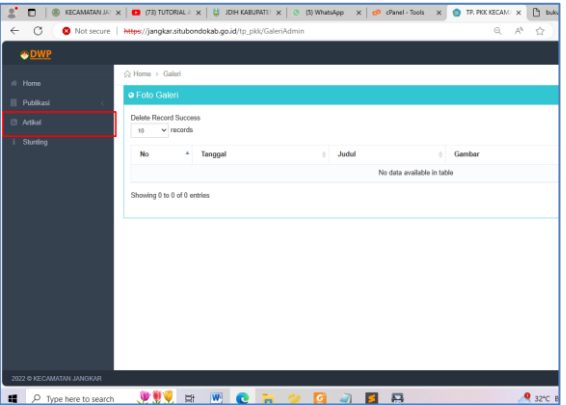

**b)** Pilih Tambah Data, Kemudia Isi Form Sesuai dengan Keterangan :

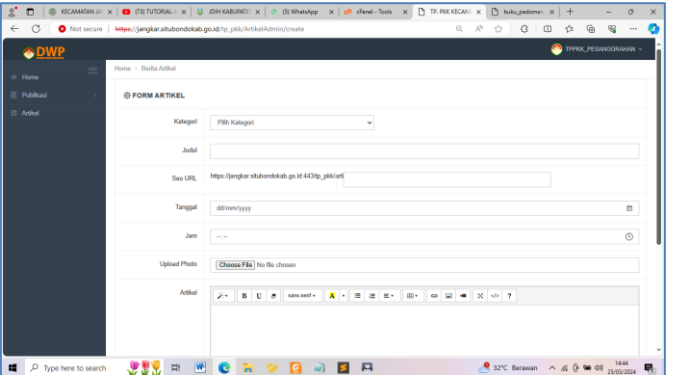

#### **c)** Tampilan Data Artikel

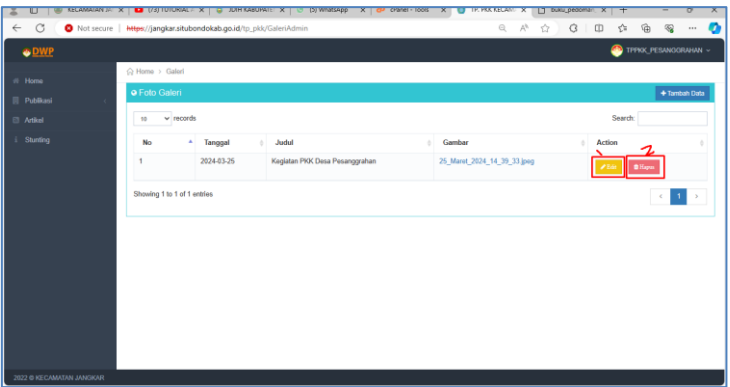

Berikut Keterangan Tombol : Tombol Edit (1): Berfungsi Edit atau Update Data Tombol Hapus (2): Berfungsi Untuk Menghapus Data

## **3) Informasi Stunting**

a) Pilih Menu Stunting

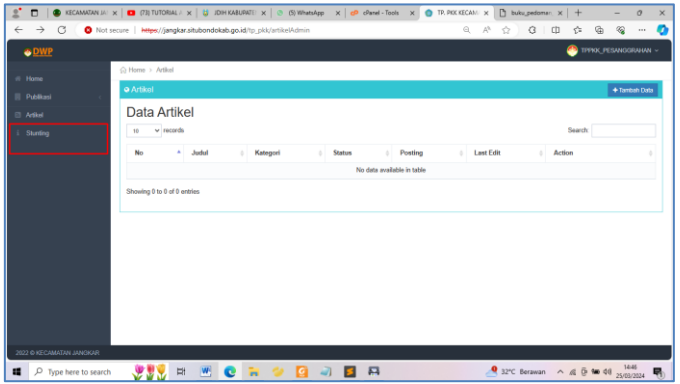

b) Pilih Tambah Data, Kemudia Isi Form Sesuai dengan Keterangan :

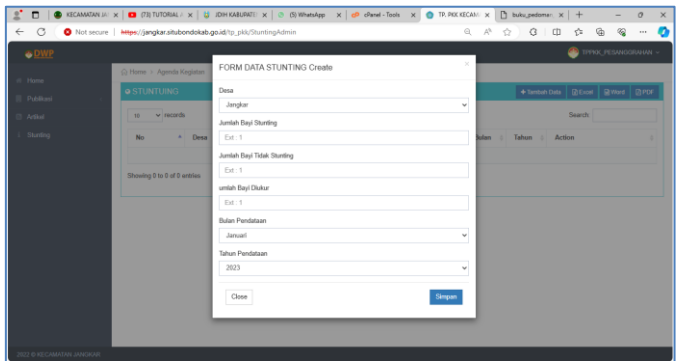

## c) Tampilan Data Stunting

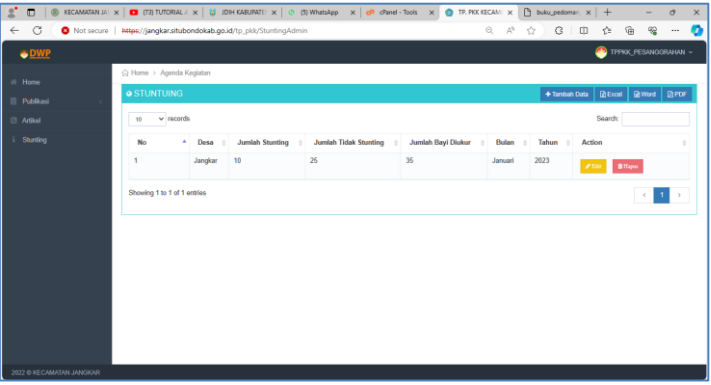

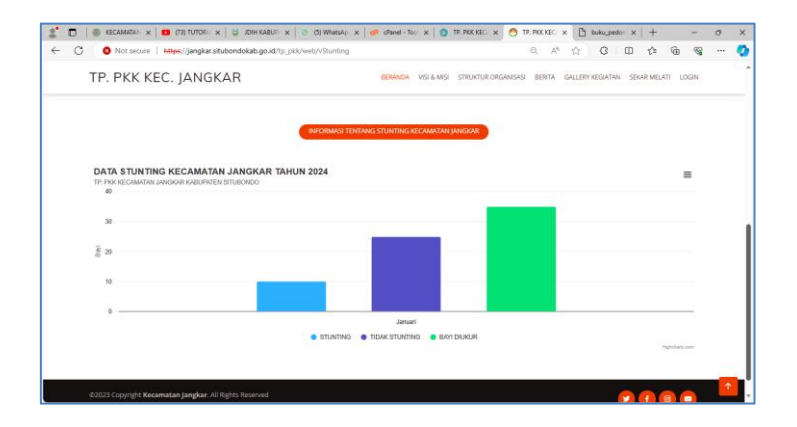

------------ T E R I M A K A S I H -----------